## **Menu Cadastro Informação Nutricional INFORMAÇÃO NUTRICIONAL - LINCE**

As informações nutricionais referem-se ao produto na forma como está exposto à venda e devem conter o percentual de valores diários para cada nutriente declarado. O Sistema **LINCE**  está preparado para realizar todos os cálculos, diminuindo drasticamente o trabalho em alimentação de planilhas e aumentando vertiginosamente a produtividade.

Exemplo de Rótulo:

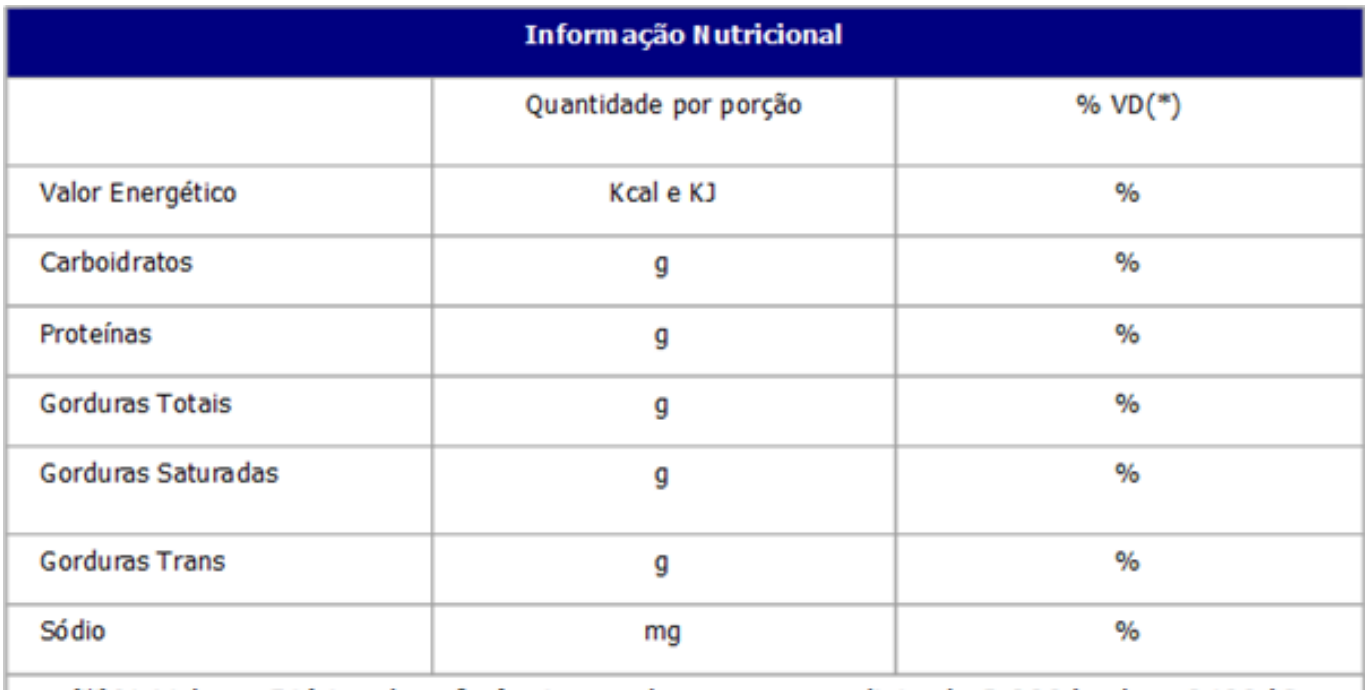

(\*)% Valores Diários de referência com base em uma dieta de 2.000 kcal ou 8400 kJ

### **1 - Cadastrando a Medida Caseira:**

Para cadastrar a medida caseira basta acessar o Menu Cadastros / Produtos / Informação Nutricional / **Medida Caseira**, clicar no botão +, informar a quantidade inteira, escolher uma fração para completar a quantidade (se houver) e escolher a medida caseira, ao fim clicamos no disquete para salvar. A figura abaixo ilustra o cadastro de "uma unidade" como medida caseira. Outro exemplo seria "uma fatia" e etc.

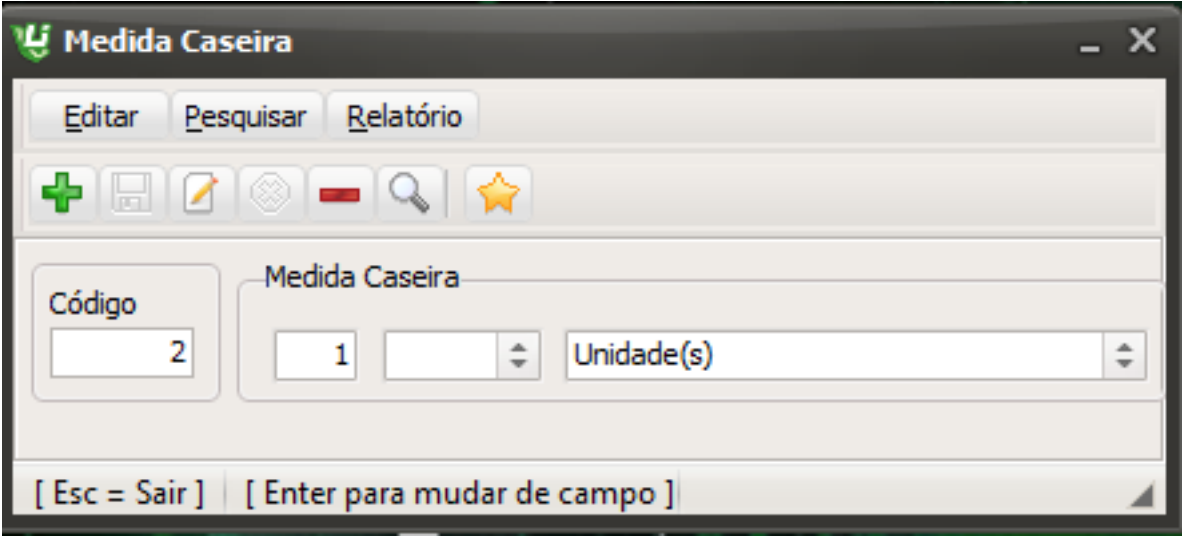

#### **2 - Cadastrando a Porção:**

Após o cadastro da medida caseira, temos que vincular o produto a medida caseira e a quantidade da porção. Para cadastrar a porção basta acessar o Menu Cadastros / Produtos / Informação Nutricional / **Porção** [clicar no botão +, informar o código do produto](http://faq.resolvapelosite.com.br/index.php?action=artikel&cat=46&id=366&artlang=pt-br), o código da medida caseira pré-cadastrada, e informar a porção em gramas a que essa medida se refere e salvar (disquete). A figura abaixo ilustra o cadastro de "uma unidade de 50 gramas" como referência para o produto "Pão Francês".

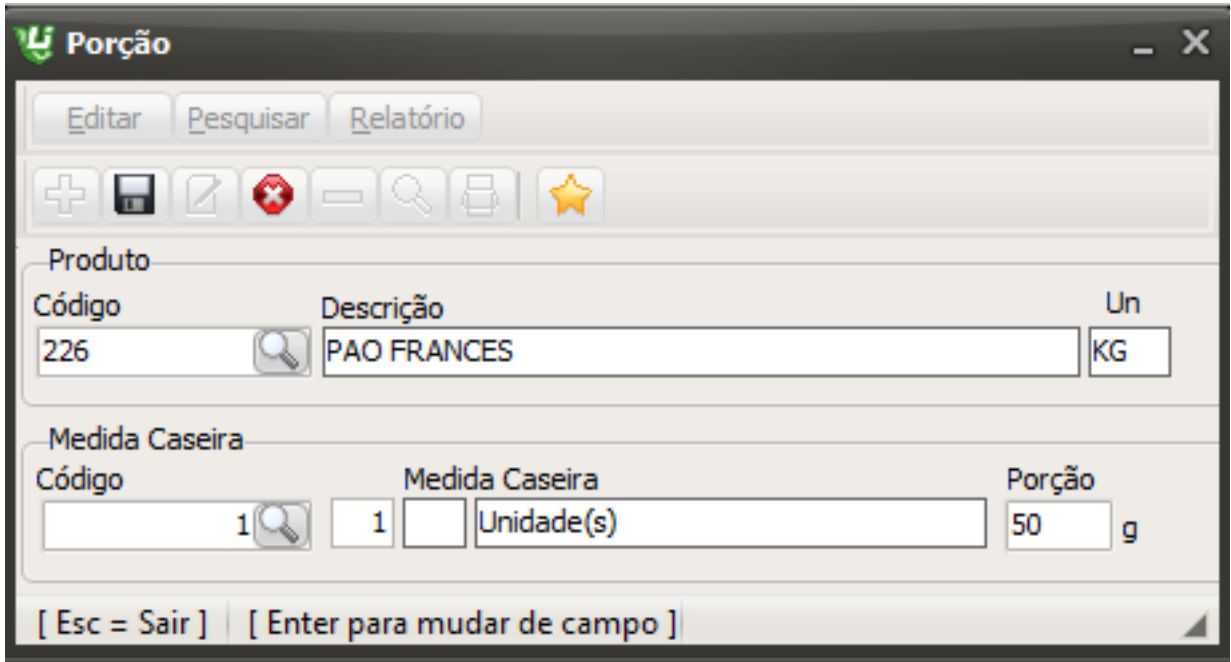

### **3 - Relacionando os Ingredientes da Receita:**

O módulo de Informação Nutricional do Lince possui vários ingredientes com sua composição química já cadastradas, esses dados foram extraídos da tabela "TACO" da Unicamp. Novos ingredientes poderão ser inseridos nessa tabela (ver tópico 5). Para associar, você poderá listar os ingredientes seguindo alguns critérios como: Todos os ingredientes de uma receita; Todos os ingredientes de produtos de um departamento; Todos os produtos que ainda não foram associados ou combinações dessas opções.

Página 2 / 8

**Portanto**, após cadastrar a medida caseira e vincular o produto a uma porção, temos que vincular os ingredientes da receita do produto (cadastrada previamente no menu Receitas)

O Módulo de Informação Nutricional do **LINCE** somente é operacional com balanças **TOLEDO**.

 aos ingredientes da TABELA TACO. Para isso, vamos acessar o Menu Cadastro / Produtos / Informação Nutricional / **Relaciona Produto.**

Dessa vez, devemos vincular os ingredientes da tabela TACO (Tabela de Composição Química) pelo código do produto (receita), então devemos marcar a opção receita, colocar o código desejado em inicial e final e clicar no ícone da setinha azul **(Passo 1)**, com essa operação os ingredientes da receita serão listados abaixo. Após isso, é hora de vincularmos o ingrediente da receita aos itens da tabela de composição química, basta clicar na lupa que aparece à frente do ingrediente, procurar o item desejado e clicar duas vezes, com isso o item está vinculado **(Passo 2)**. Lembrando que esta vinculação vale para todas as receitas que estão com o mesmo ingrediente no Lince e é feita apenas na primeira vez que a receita ou ingrediente é cadastrado.

#### **Vejamos esse passo a passo nas imagens abaixo:**

**Passo 1:**

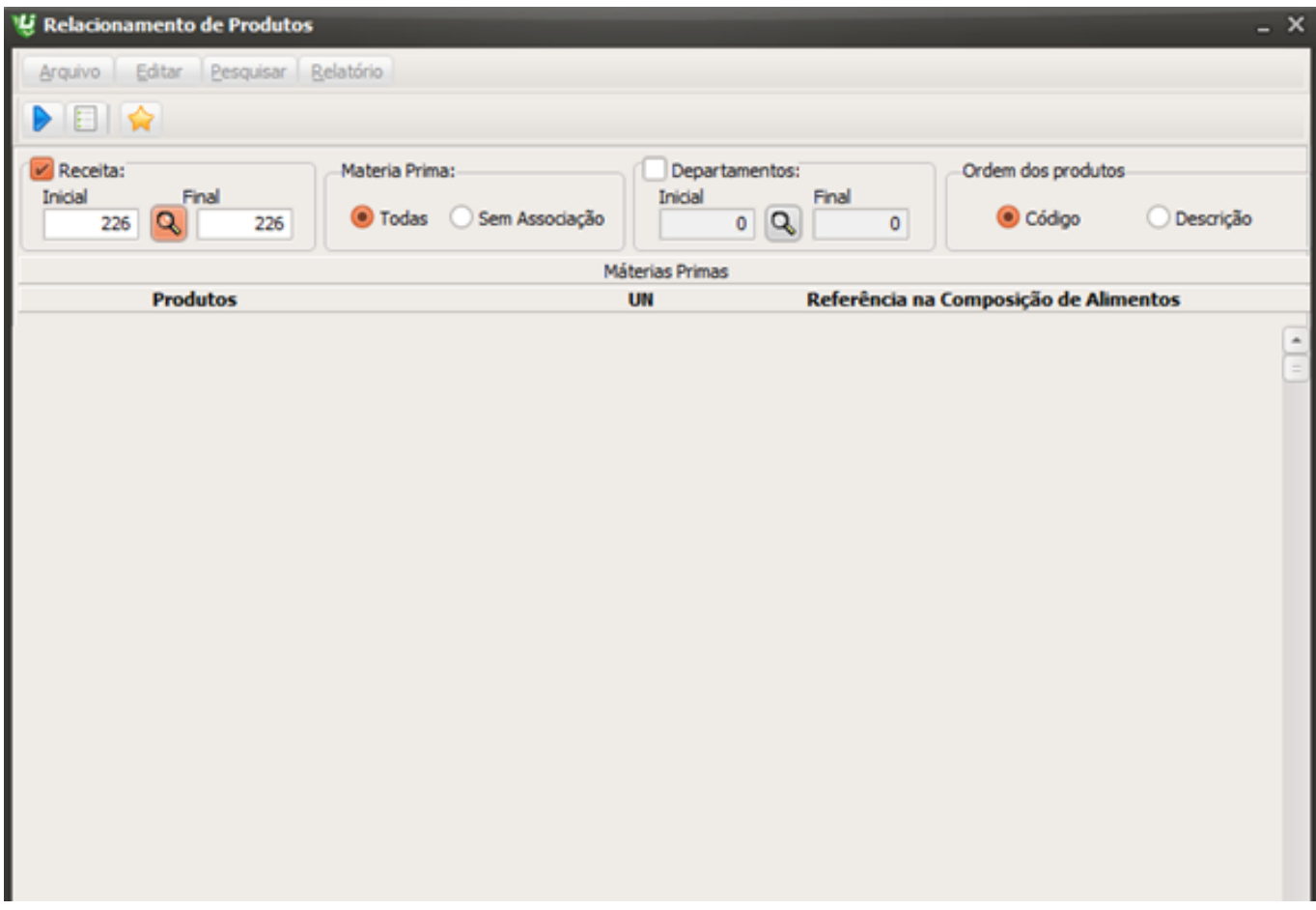

**Passo 2:**

[Página 4 / 8](http://faq.resolvapelosite.com.br/index.php?action=artikel&cat=46&id=366&artlang=pt-br) **(c) 2024 Administrador <wagner@grupotecnoweb.com.br> | 2024-05-06 14:54** URL: http://faq.resolvapelosite.com.br/index.php?action=artikel&cat=46&id=366&artlang=pt-br

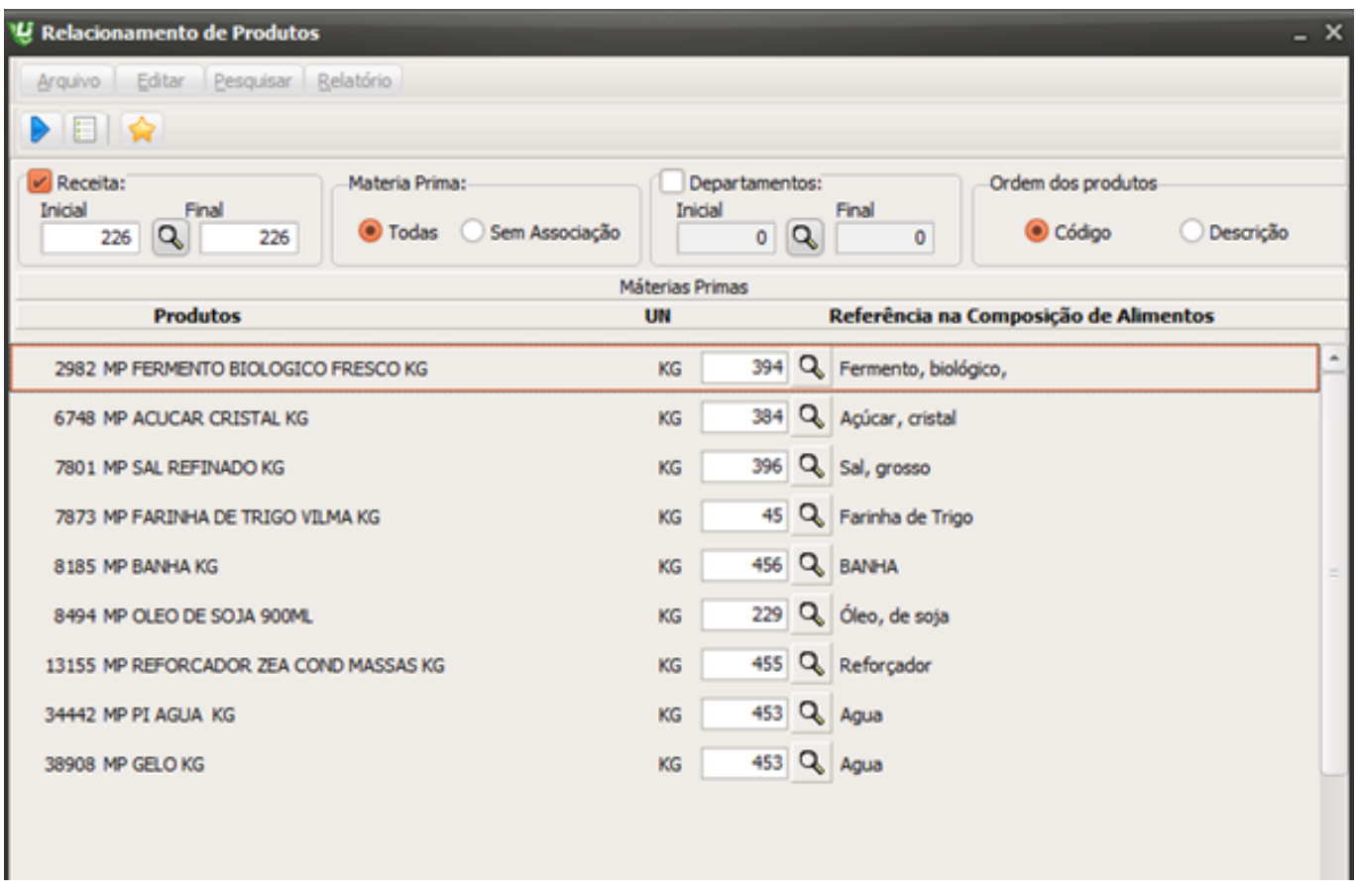

#### **4- Enviando as Informações para a Balança:**

Após o cadastro da medida caseira, porção e do relacionamento dos produtos, devemos enviar tais informações para a balança, num processo bastante simples. Devemos acessar o menu Ferramentas / **Comunicação com Balanças** marcar o modelo de balança como PRIX4 e clicar na setinha Verde (Gerar Inf. Nutri). Com isso um arquivo em texto será gravado no diretório de destino configurado. Abaixo imagem da tela de envio para a balança:

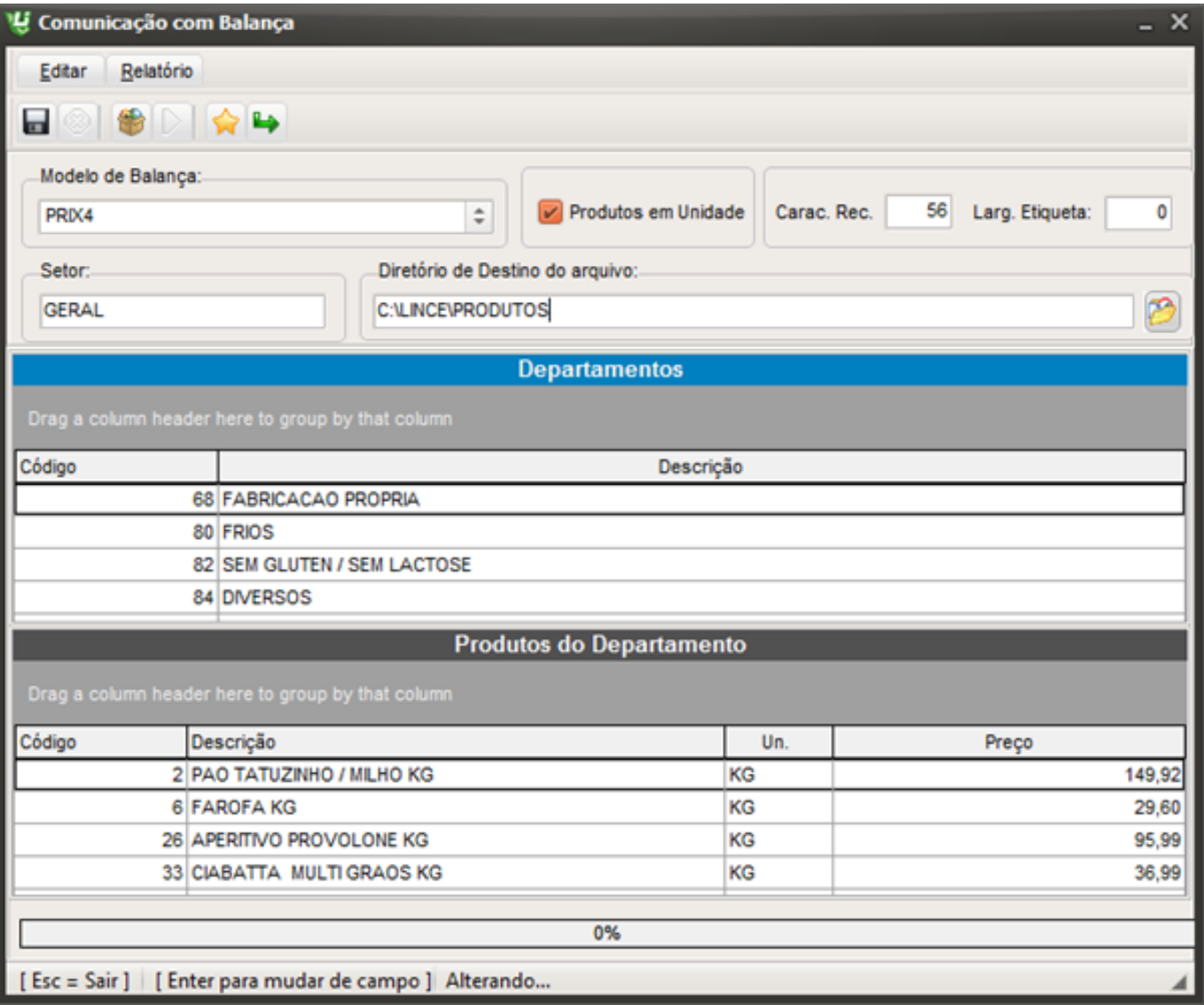

Concluída a geração do arquivo em texto, deve-se importar o mesmo no programa da TOLEDO (MGV5 ou MGV6), associar a informação nutricional ao produto neste mesmo programa e enviar uma carga completa para as balanças. Pronto, processo concluído - se as etiquetas estiverem configuradas no programa da TOLEDO para exibirem a informação nutricional dos produtos - seus itens já estarão com as informações nutricionais correspondentes.

É possível visualizar, dentro do Sistema **LINCE,** as informações nutricionais de um produto já vinculado, acessando o Menu Cadastro / Produtos / Informação Nutricional / **Relatório Nutricional.**

### **5- Cadastrando um novo ingrediente (COMP. ALIMENTO):**

Caso um ingrediente não exista na tabela "TACO" você pode facilmente cadastrá-lo no Lince, para depois disso, conseguir vinculá-lo às receitas já cadastradas, basta acessar o Menu Cadastros / Produtos / Informação Nutricional / Composição de Alimento.Após issoé só clicar no símbolo do +, adicionar a descrição e as informações da composição do alimento, conforme demonstra imagem abaixo:

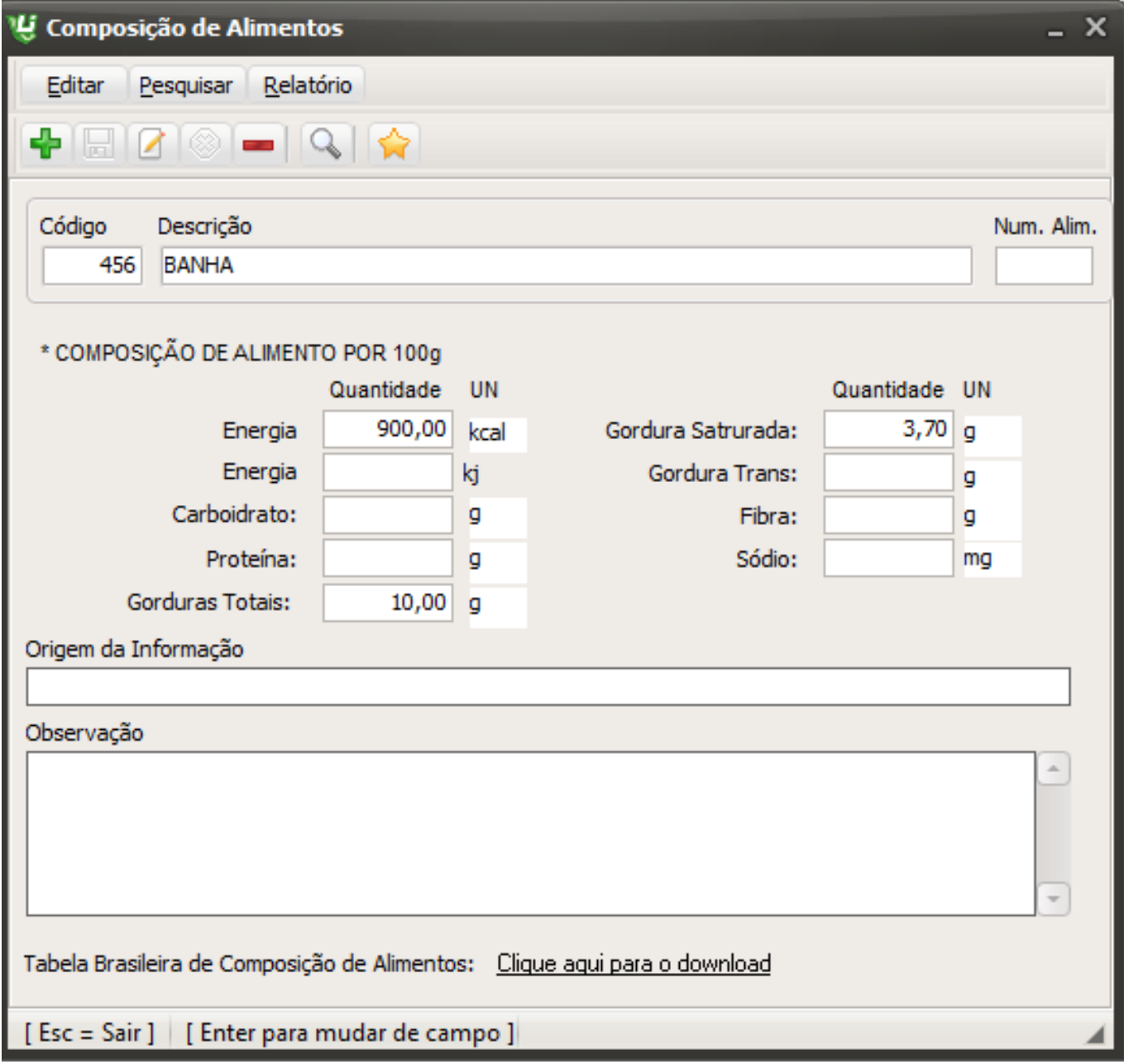

#### **6 - Informações Adicionais:**

Página 7 / 8 **(c) 2024 Administrador <wagner@grupotecnoweb.com.br> | 2024-05-06 14:54** [URL: http://faq.resolvapelosite.com.br/index.php?action=artikel&cat=46&id=366&artlang=pt-br](http://faq.resolvapelosite.com.br/index.php?action=artikel&cat=46&id=366&artlang=pt-br)

Alguns manuais são relacionados a este, como:

Manual de Cadastro de Produtos:

<http://faq.resolvapelosite.com.br/index.php?action=artikel&cat=46&id=210&artlang=pt-br>

Manual de Cadastro de Receitas: <http://faq.resolvapelosite.com.br/index.php?action=artikel&cat=46&id=289&artlang=pt-br>

Outros tutoriais estão disponíveis 24 horas por dia, 7 dias por semana em: [www.resolvapelosite.com.b](http://www.resolvapelosite.com.br/)**[r](http://www.resolvapelosite.com.br/)**

O Módulo de Informação Nutricional do **LINCE** somente é operacional com balanças **TOLEDO**.

ID de solução único: #1365 Autor: : Márcio Última atualização: 2019-04-11 20:30

 $\overline{1}$